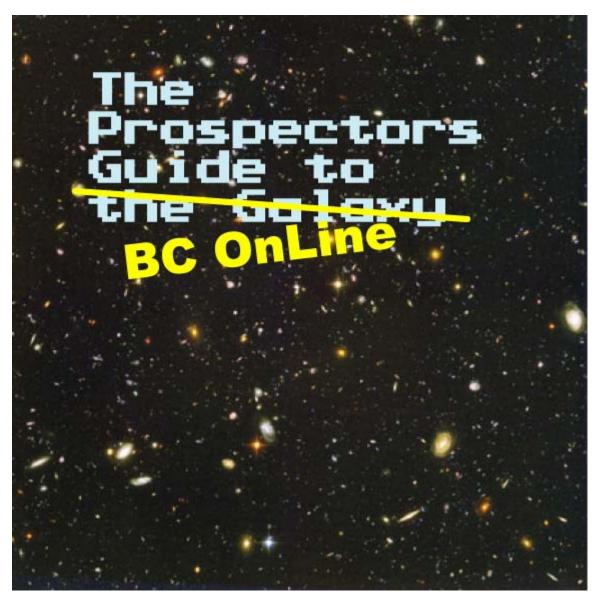

BC OnLine 400a 4000 Seymour Place Victoria, BC V8X 5J8

> 1-800-663-6102 Fax (250) 953-8222

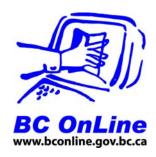

# **Table of Contents**

| 1  |
|----|
|    |
| 19 |
| 20 |
| 21 |
| 23 |
| 25 |
| 27 |
| 32 |
| 33 |
| 34 |
| 38 |
| 45 |
|    |

#### Introduction

BC OnLine gives you access to a variety of government services such as Land Titles and BC Assessment. Land Title database records the legal owner of property in British Columbia. While BC Assessment is not the official database of property ownership, the owner information is usually correct.

The advantage to using BC Assessment is that unlike Land Titles, BC Assessment allows you to search by the civic address. Property in Land Titles is easiest located by using the property **P**arcel **ID**entification or PID.

Some customers use BC Assessment to search by address to obtain the PID. Then they use the PID in Land Titles to locate the owner.

# **How to Set Up Your BC OnLine Account**

Setting up a new BC OnLine account requires that you generate an electronic form and then print that form. Once printed, you then sign the form and send it to BC OnLine by either fax, email attachment, or mail.

Once we receive your application, please allow us two to three business days to create your account. Make a note on your application form if you would like us to email or fax you notification that your account is set up.

Payment for searches is done through an account you maintain with BC OnLine. The most efficient way to maintain your account is to use BC OnLine's Electronic Cheque option.

The instructions in this section walk you through completing the forms needed to set up an account with BC OnLine. These instructions provide recommendations for a BC OnLine account that will suite the needs of the average prospector customer. Your needs may differ from the recommendations in this document, so feel free to alter your setup as you see fit.

#### **Build Your BC OnLine Application Form**

The BC OnLine web site runs a "Wizard" that steps you through the process to build an application for a BC OnLine account and associated userids. The Wizard will ask a number of questions needed to complete the application form.

When the form is completed, you will print the form, then fax, email, or mail it to BC OnLine along with a photo copy of a cheque marked VOID. The photocopy of the void cheque is needed to ensure the correct bank account numbers are entered into the computer system.

With BC OnLine, you don't send banking or credit card information over the Internet. When your account with BC OnLine gets low, you can write an electronic cheque against your bank account to top up your account. This sends BC OnLine instructions to transfer the funds, but does not send your sensitive financial information over the Internet.

To begin, go to the BC OnLine home page at www.bconline.gov.bc.ca

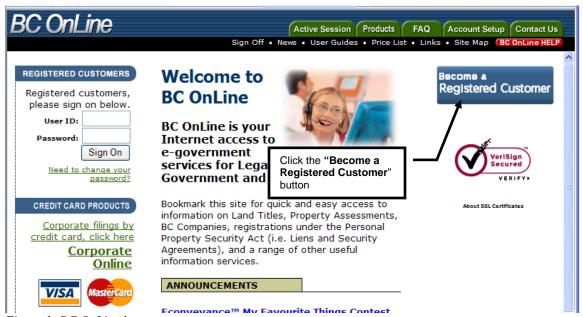

Figure 1: BC OnLine home page

First click the **Become a Registered Customer** button.

Every Application Form screen has two navigation buttons at the top and bottom. This is to reduce the need to scroll the screen up and down to get to the Proceed or Back buttons. You may use either the top or bottom buttons.

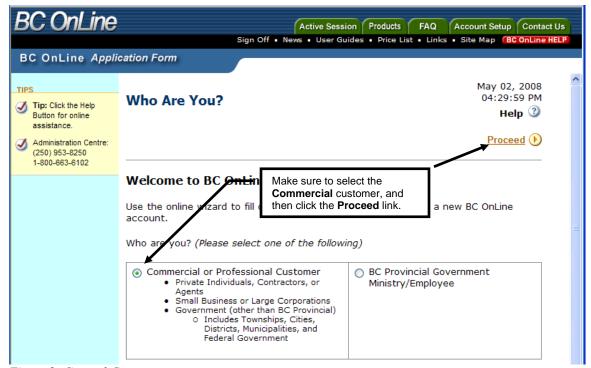

Figure 2: General Category screen

Prospectors will fall into the **Commercial or Professional Customer** category, so make sure you select that radio button and then click the **Proceed** link on the right.

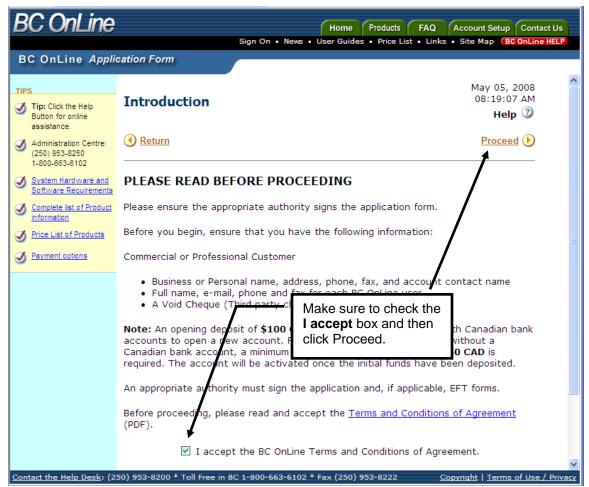

Figure 3: Introduction screen.

The BC OnLine Introduction screen will display. This screen provides a summary of what you will need to complete this application form.

Click the I accept box and click Proceed.

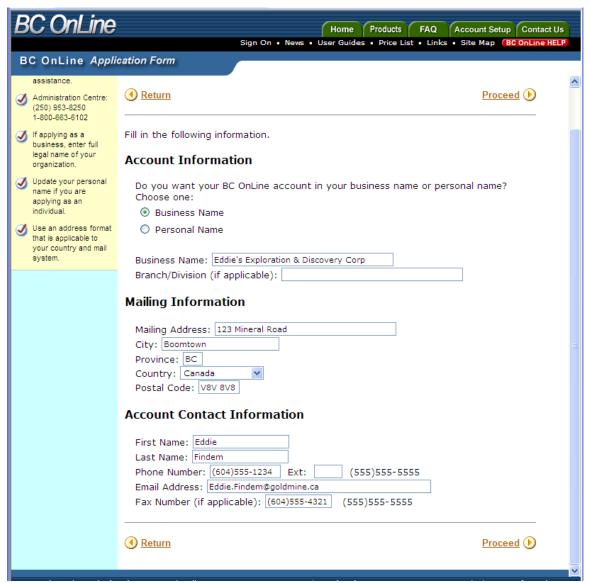

Figure 4: Account Information screen.

Select whether you wish to open your account in your personal name or the name of a company or firm. Then complete the mailing and contact information for your account.

When you have finished completing the screen, click the **Proceed** link.

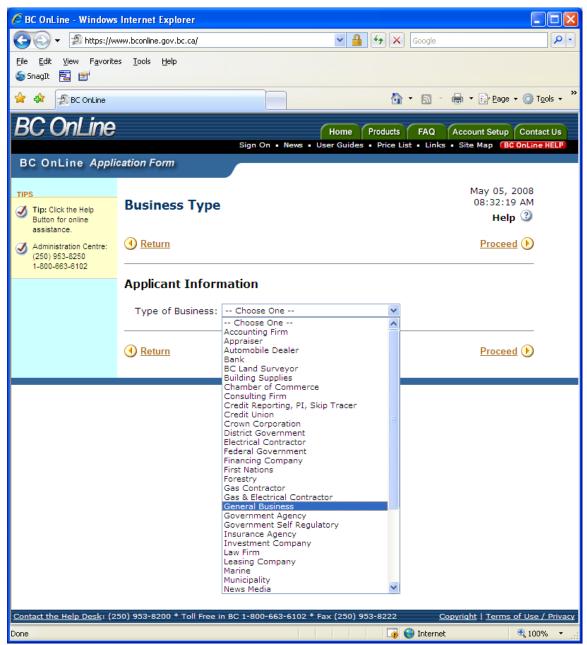

Figure 5: Business Type screen.

For type of business, select **General Business** and then click **Proceed**. (*Resource Exploration will be coming soon*)

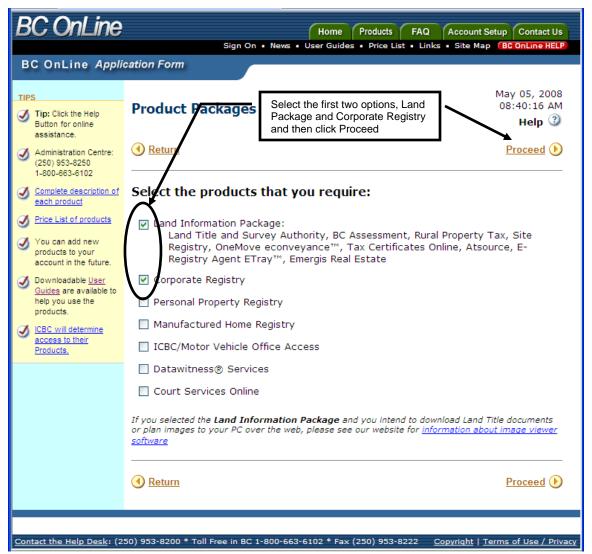

Figure 6: Products Selection screen.

Select the first two options for the Land Information Package and Corporate Registry. These two options will give you access to Land Titles, BC Assessment, and Corporate Registry.

You may add other products if you like. However, there are restrictions to the ICBC/Motor Vehicle package that you may not qualify for.

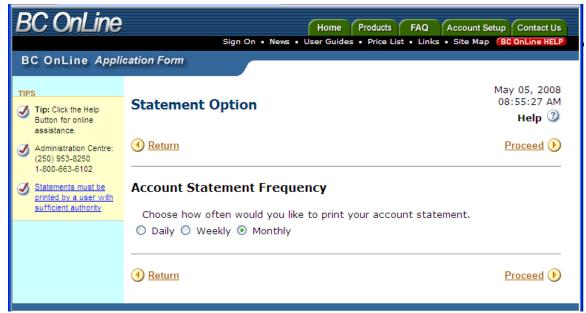

Figure 7: Statement screen.

The statement frequency determines how often BC OnLine generates a statement of your activity. Note that this is a statement and not an invoice. Since charges are paid for out of your deposit account with BC OnLine, there are no invoices.

Most prospector customers will accept the default Monthly statement. If you feel that your activity in BC OnLine warrants more frequent statements, select either Daily or Weekly.

Select Monthly and then click Proceed.

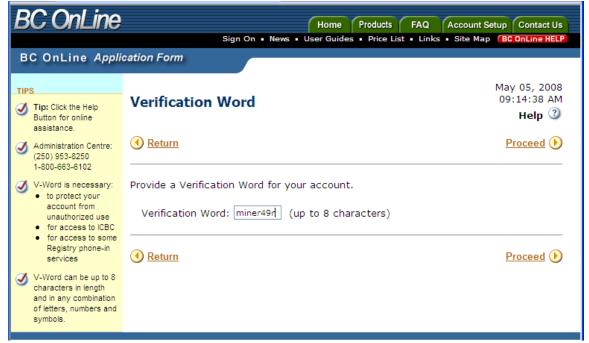

Figure 8: Verification Word screen.

The Verification Word is a verbal password for your account with BC OnLine. Enter a Verification Word that will be easy for you to remember and then click **Proceed**.

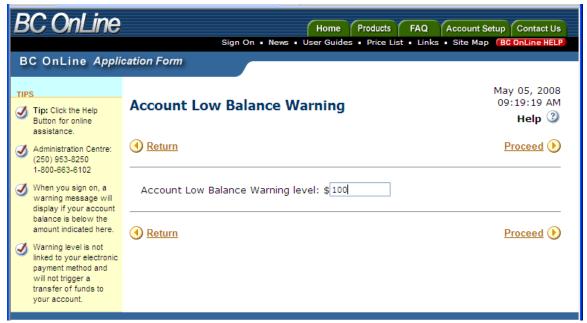

Figure 9: Low Balance screen.

The low balance warning is simply a reminder that the funds in your BC OnLine account is getting low. Depending on how much work you plan to do on any given day, you may want to either lower or increase your warning level from the example shown.

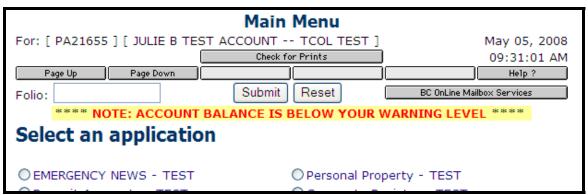

Figure 10: Sample of Low Balance warning message.

If the balance of your account does fall below your warning level, the message shown in Figure 10 will display. This does not affect your ability to search; it's just a reminder to replenish your account.

Type a low balance warning amount and click **Proceed**.

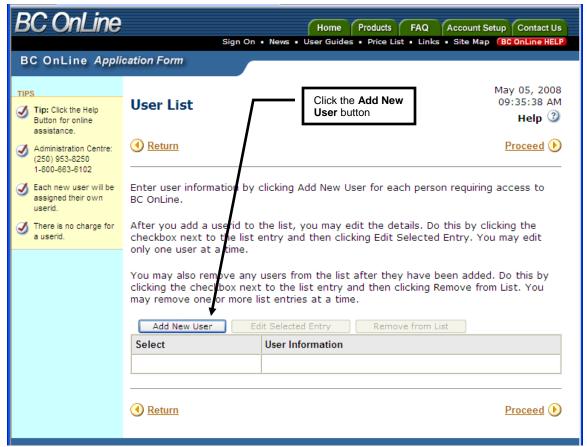

Figure 11: User List screen.

Everyone in your account should have their own userid for BC OnLine. Userids are free, so it's a good idea for everyone to have their own for audit and security reasons.

Click the Add New User button.

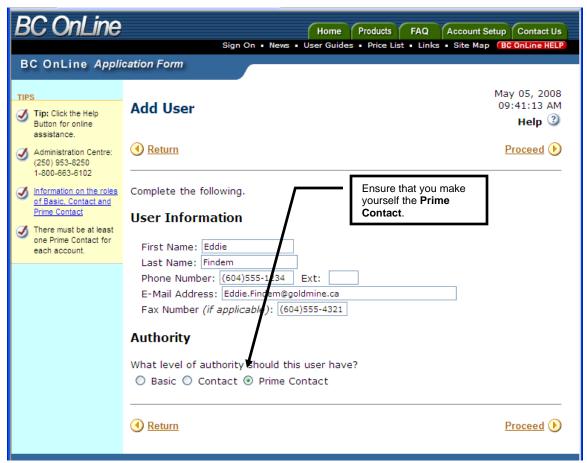

Figure 12: User Information screen.

Complete the User Information with your name, phone number, email, and if you have one, your fax number.

It is important that you select **Prime Contact** for yourself. Prime Contacts have more authority in BC OnLine than Basic users. Prime Contacts can see the balance of the account and has authority over other userids in your account.

If you will be adding other people to your account, you can give them Basic authority.

When you have finished completing the screen, click **Proceed** and you will return to the User List screen where you can add more users to your account.

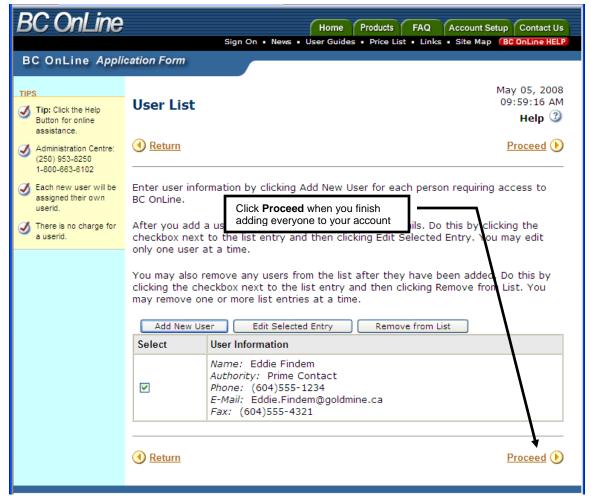

Figure 13: User List with 1st user added.

At the User List screen you can click the Add New User to add more people to your account. You also have the ability to edit or remove users from the list of people you add to this list.

When you have finished adding everyone to your account, click the **Proceed** link.

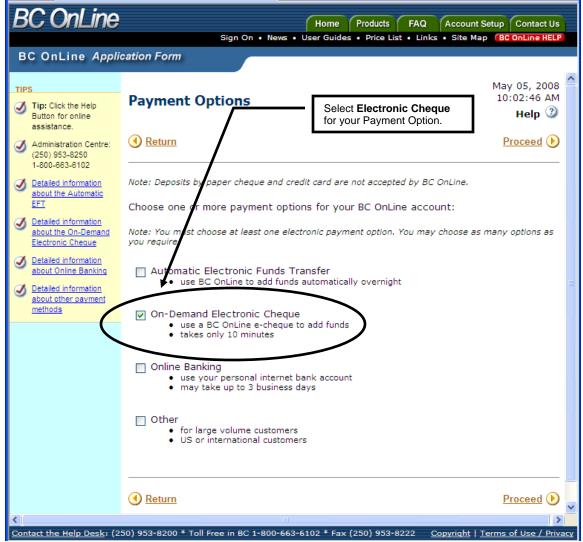

Figure 14: Payment Options screen.

Since your use of BC OnLine may be seasonal, we recommend that you select the Electronic Cheque option. This allow you the maximum flexibility to top up your BC OnLine account while reducing the amount of money tied up in your account when it's not needed.

Automatic Transfer and Online Banking may not provide the ability to quickly put funds into your account when you need it.

The On-Demand Electronic Cheque allows you to instantly top up your BC OnLine account. If your account is revoked due to lack of funds (you won't be able to do searches if your account is revoked) it can take up to 10 minutes to reinstate your account once you write an Electronic Cheque.

Select On-Demand Electronic Cheque and click Proceed.

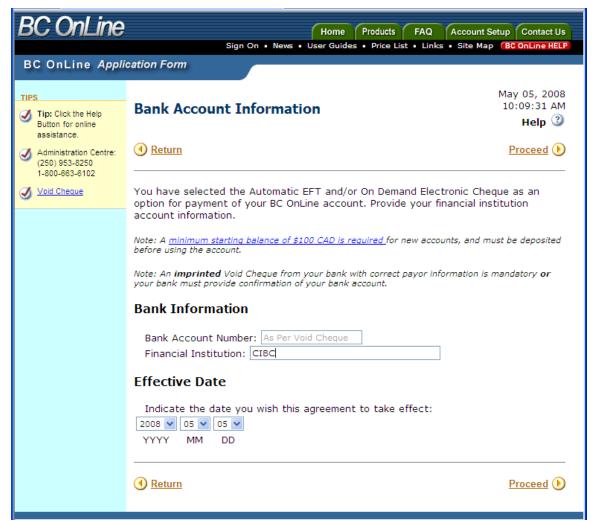

Figure 15: Bank Account information screen.

Type the name of your Financial Institution, make the effective date today, and then click **Proceed**.

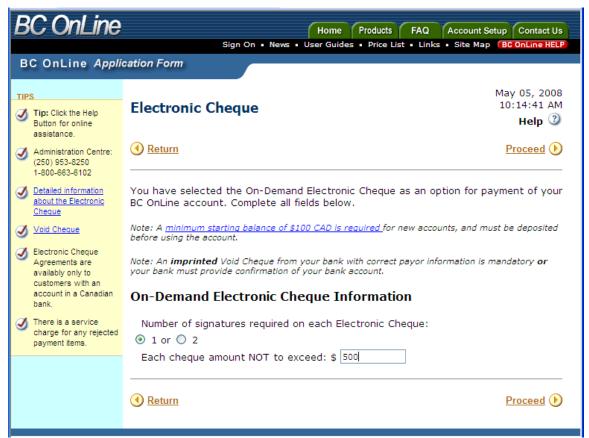

Figure 16: Electronic Cheque information screen.

For the On-Demand Electronic Cheque Information section, select 1 signer and the maximum amount of each cheque. Having one signer for the electronic Cheque is adequate for most medium to small firms.

You can set the maximum amount of the cheque to any amount you wish. Note that you can write as many cheques as you like, so if you find you need more than the maximum will allow, simply write yourself more cheques.

Select 1 for the number of signers, make the maximum of each cheque **an amount** appropriate for your use of BC OnLine, and click **Proceed**.

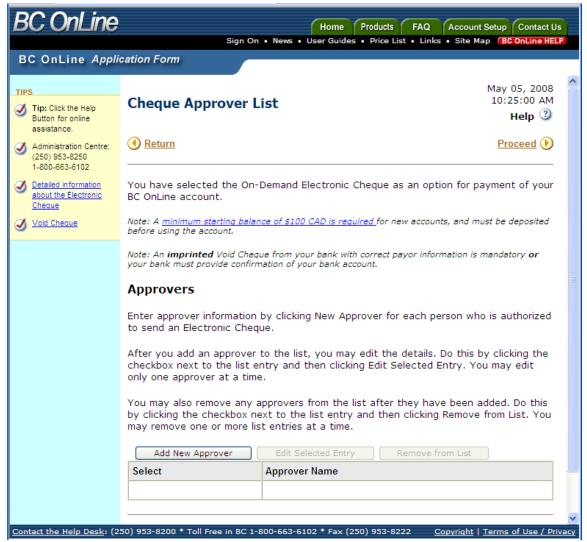

Figure 17: Electronic Cheque approvers screen.

Like adding people to your account, this screen allows you to add people who are authorized to write an electronic cheque. If you set up more than one person to your BC OnLine account, you can authorize more than one person to write an electronic cheque.

Click the **Add New Approver** to add the first signer to your account.

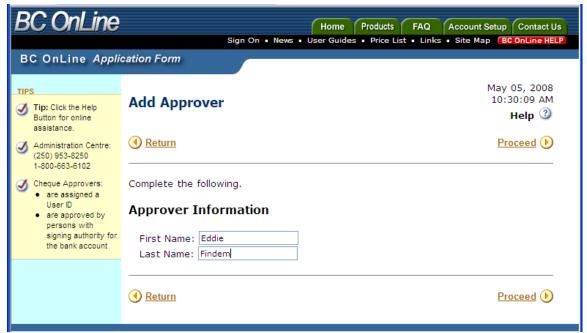

Figure 18: Approver information screen.

Type the *first name*, and then the *last name* of the approver and then click **Proceed** to add the person and return to the Cheque Approvers List screen.

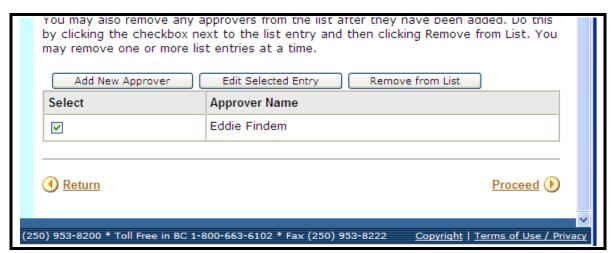

Figure 19: List of Approvers screen.

If you wish to add more people who can write an electronic cheque, click the Add New Approver button. You can also edit or remove people from this list.

When you are finished adding approvers, click the Proceed link.

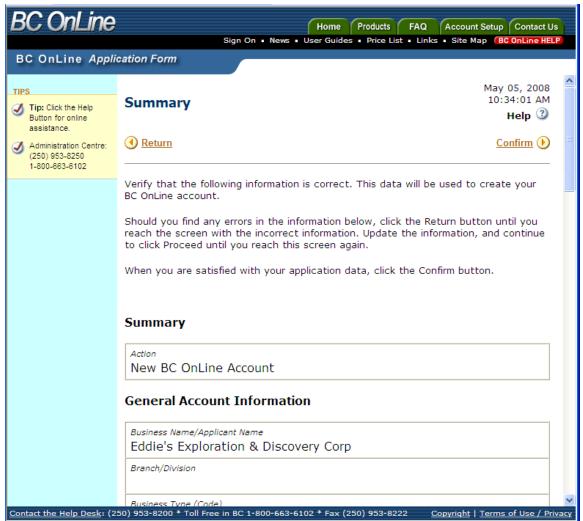

Figure 20: Summary Review screen.

The summary of your application form will display. You can review this summary to ensure that you completed everything correctly. Clicking the Return link will step you back through the screens in sequence.

When you are satisfied everything is correct, click Confirm.

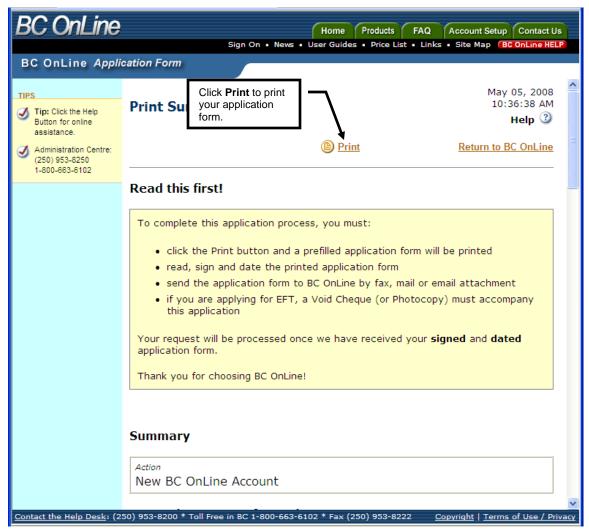

Figure 21: Print Application screen.

After confirming the information in your application form is correct, you need to print the form. Click the **Print** link to send your application form to your printer.

You will be printing two forms. One is your application for a BC OnLine account and the other is authorizing your Electronic Cheque. Following the instructions in this document, page 2 will be where you sign your BC OnLine application form, and page 4 will be where you sign your Electronic Cheque Authorization.

You must sign both forms.

When you send in your application form and electronic cheque authorization, be sure to include a photocopy of a void cheque.

#### **Receiving Your Package From BC OnLine**

It normally takes 2 to 3 days to process a new BC OnLine account. If you wish to receive notification by fax or email that your account is set up, please make a note on your application form.

Once your account is set up, we will send you:

- Your account number and userid
- Your accounts Default Password
- Instructions on how to change your Default Password to one of your own choosing
- Instructions on how to write yourself an electronic cheque.

Make sure that you keep the package we send you in a safe place. If you ever forget your password, we'll reset it back to the default. Having your default password handy will make the process to establish a new password much easier.

# Signing On to BC OnLine

When you are first issued your BC OnLine userid, it is issued with a default and expired password. Before you can sign on to the service, you must change the password to something of your own choosing. Although BC OnLine passwords don't expire, you can change them whenever you choose.

To better protect your password, we recommend changing your password at least once a year. It is a good idea to choose a special date or anniversary to remind yourself to change your password.

Passwords must be at least 6 characters long and no more than 8 characters. Passwords can be any combination of letters, numbers, or special characters.

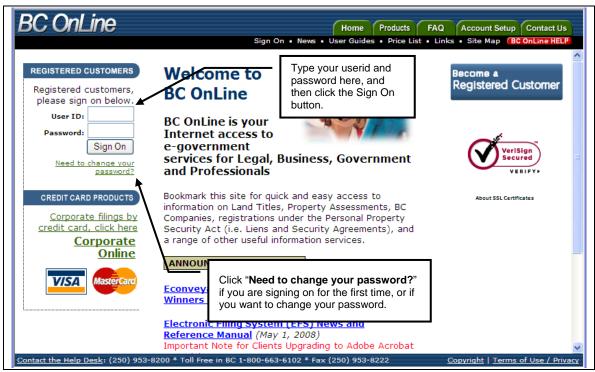

Figure 22: BC OnLine Home Page

If you have already established a password, just type your userid and password, and then click the **Sign On** button.

If you are signing on for the first time, see the next section, First Time Signon.

#### **First Time Signon**

If you are signing on for the first time, click the **Need to change your password?** link on the BC OnLine home page to display the change password screen.

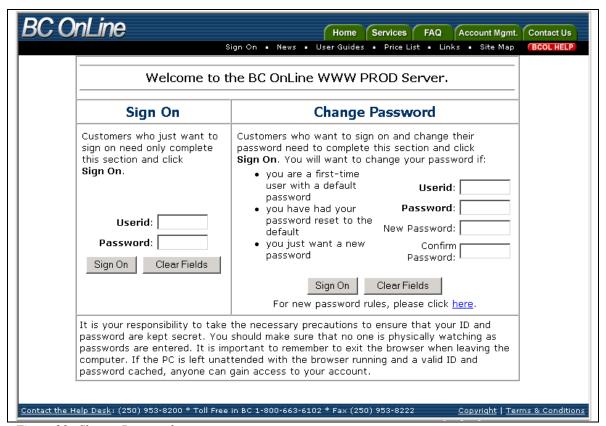

Figure 23: Change Password screen

To change your password, use the Change Password section on the right side of the screen:

- 1. Type your *userid* in the User Id field and press the tab key to move to the Password field.
- 2. In the Password field, type your old password (or your *default* if you are signing on for the first time) and press the tab key to move to the New password field.
- 3. In the New password field, type a *new password* that is between 6 and 8 characters and press the tab key to move to the Confirm password field.
- 4. In the Confirm password field, *re-type your new password* to verify your typing.
- 5. When you have completed all four fields, click the **Sign On** button.

When you have successfully changed your password, a confirmation screen will display. The government security system used by BC OnLine remembers old password so you cannot use a password more than once.

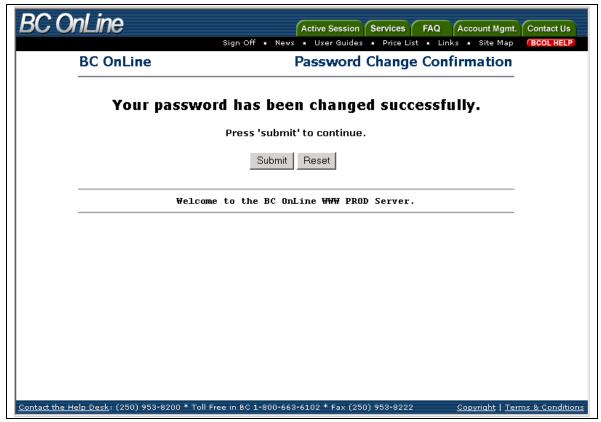

Figure 24: Password change confirmation screen

When you receive the Password Change Confirmation screen, click the **Submit** button to display the BC OnLine main menu.

Note: If you have problems signing on, contact the BC OnLine Help Desk at 1-800-663-6102 or (250) 953-8200 between 8am and 7pm Monday to Friday Pacific Time.

### **Printing in BC OnLine**

Printing for applications such as Land Titles is handled differently than from new applications such as BC Assessment or Corporate Registry.

If you use your browser's print function on a BC OnLine web screen, you will print all the navigation buttons, and probably only part of the information. Some searches require that you click **Page Forward** to see more of the results.

Requesting a print by clicking the BC OnLine **Print** button will send the entire search to your BC OnLine **Check for Prints** button.

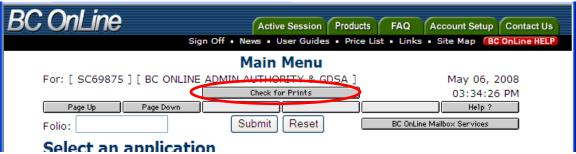

Figure 25: Check for Prints button.

Using the Check for Prints button, you can pick up the print and display the entire search. Once the entire search is displayed, you can then use your browser's print function to print the search, or save it to a file for later reference.

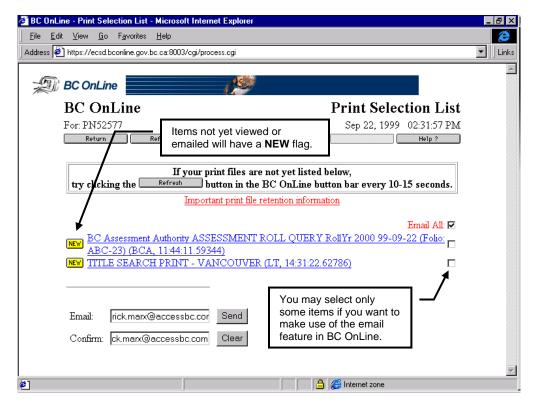

Figure 26: Print Selection List.

When you click your **Check for Prints** button, the print items you requested will be displayed for you.

Clicking on the link to a print will display the contents of the print. Once displayed, you can use your browser to print the search.

As well as clicking on each item to display and then print a search, you can email searches to yourself or anyone else. If you email the search results, you will need to type the email address twice to confirm your typing. Once the email address is entered in the Email and Confirm boxes, click **Send**.

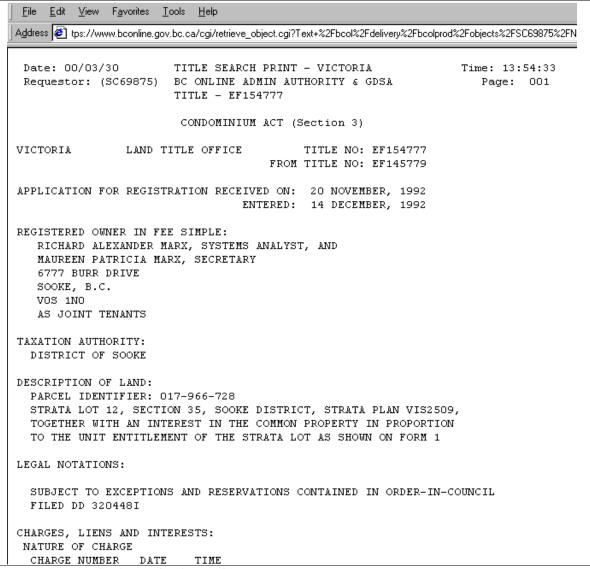

Figure 27: Details of a Land Title search.

When you have the details of a search displayed, you can use your browser to print or save the search.

Use your browsers' **Back** button to return to the Print Selection List, or your **Active Session** tab to return to your BC OnLine session.

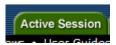

# How to Put Money Into Your BC OnLine Account

The simplest way to top up your BC OnLine account is with the Electronic Cheque option.

#### Account Management

Figure 28: Account Management option selected.

From the BC OnLine main menu, select **Account Management** and click **Submit**.

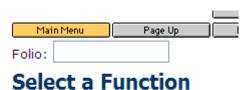

- O Account/Userid Manag
- Electronic Cheque

Figure 29: Electronic Cheque option selected.

From the Account Management screen, select Electronic Cheque and click Submit.

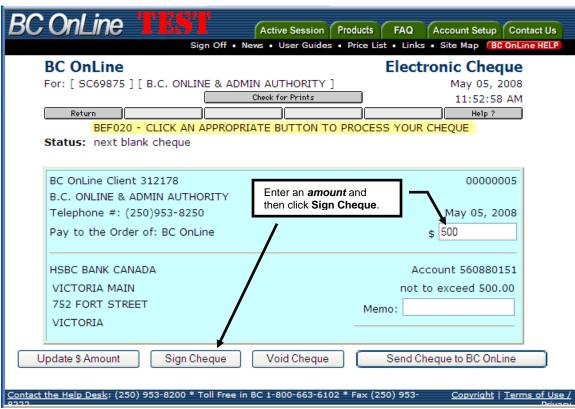

Figure 30: Blank cheque.

When the cheque displays, enter an **amount** to deposit to your BC OnLine account, then click the **Sign Cheque** button.

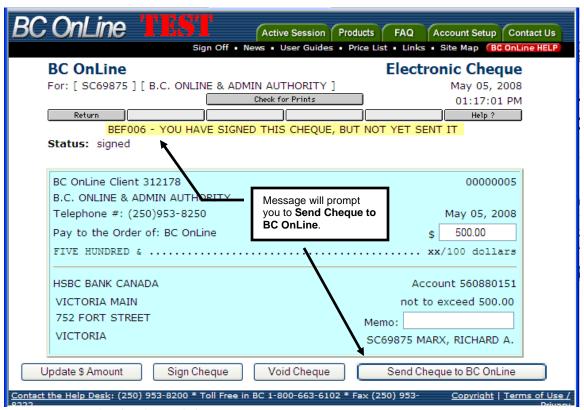

Figure 31: Completed and signed cheque.

Once you have signed the cheque, click the **Send Cheque to BC OnLine** button. Your account will instantly be credited for the amount of the cheque. Note that if your account is revoked for lack of funds, it may take up to 10 minutes for your account to be reinstated.

### **BC** Assessment Searches

For this demonstration, we will be looking for legal title to property at **6777 Burr Road** in Sooke, British Columbia. Since the Land Title office does not recognize street addresses, we will use the BC Assessment system to look up the Parcel Identifier (PID) for this property.

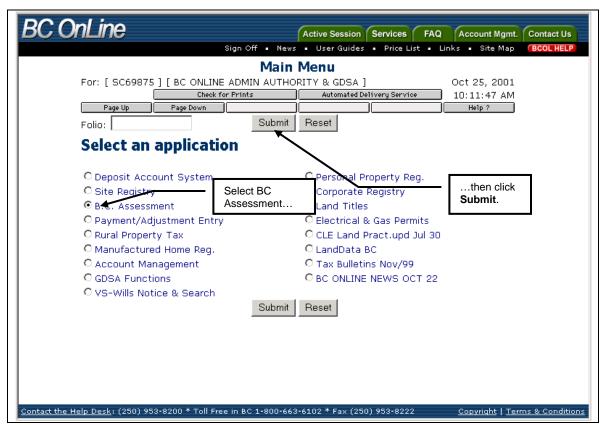

Figure 32: How to select an application.

On the BC OnLine main menu, select BC Assessment and then click Submit.

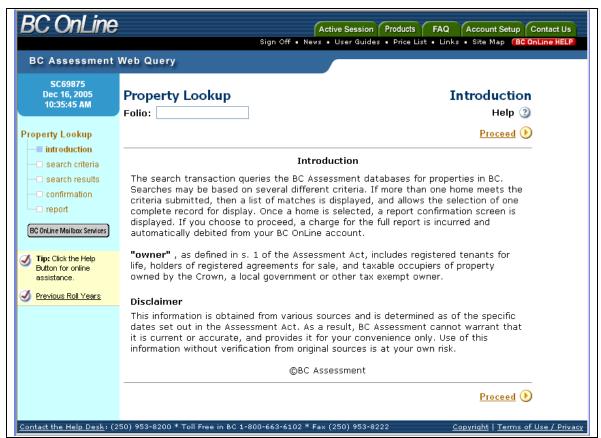

Figure 33: BC Assessment Introduction Screen.

The first time you select BC Assessment, an introduction screen will display. Click any of the **Proceed** links on the right side of the screen.

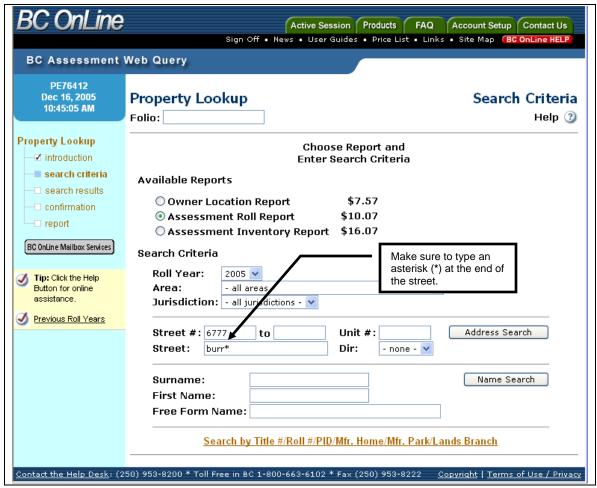

Figure 34: BC Assessment search criteria screen.

The BC Assessment search criteria screen will display. From this screen we can choose which of three reports we want on the property, and how we want to search for the property. For this exercise, we will accept the default Assessment Roll Report and we will search by street address.

Type the address you are looking for in the Address Search area of the screen. Complete the Street Number field in full, but only type the name of the street followed by an asterisk in the Street Name field.

Notice the asterisk was used at the end of the street name. BC Assessment and Site Registry are the only registries that make use of the asterisk as a wild card.

Using the asterisk will pick up all variations of Burr such as "Road", "Rd.", "Street", "St.", "Avenue", and "Ave.". As well as picking up all Burr streets, it would also pick up all streets such as "Burrlington".

Click the **Address Search** button when you are ready to start your search.

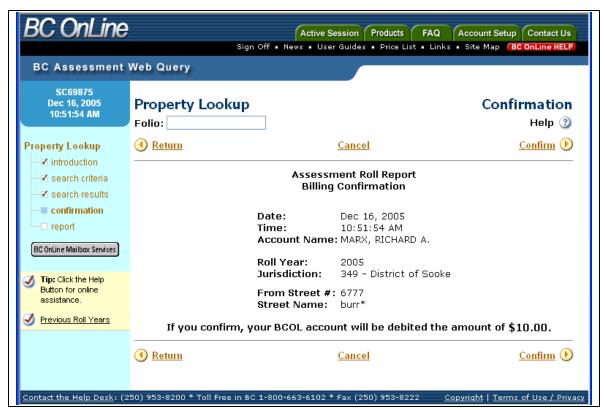

Figure 35: Report Confirmation screen.

Most addresses in BC are unique. The BC Assessment database found only one record that matched the address entered, so you were presented with the confirmation screen. If more than one record had matched the address, an index screen would display where you could select the address you need.

Click the **Confirm** link to proceed. The system will display the report and your BC OnLine account will be debited the search fee.

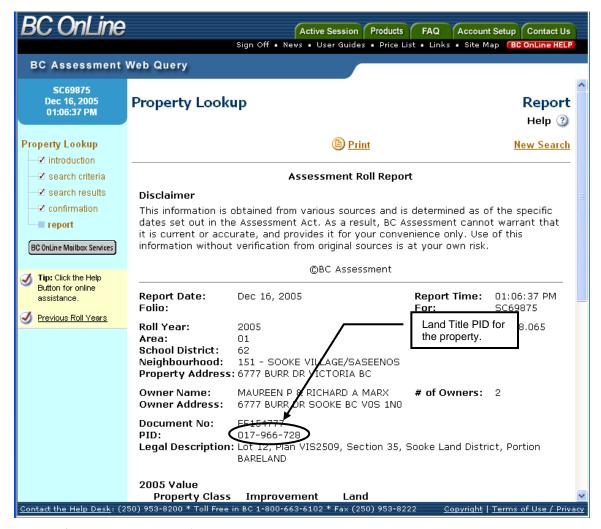

Figure 36: BC Assessment search.

This Assessment search shows the Land Titles PID. We will use that PID (017-966-728) in the Land Title system to locate the legal title to the property.

To return to the BC OnLine menu so you can select Land Titles, click the green **Active Session** tab.

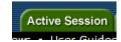

Before we leave BC Assessment, there is one trick that you might find useful. If you are not sure of an address, you can display a range of addresses.

#### **BCA - Address Range Search**

You may find the following tip useful if you are unsure of the exact address of a property. There is no fee for this type of search if you are just browsing the index listing.

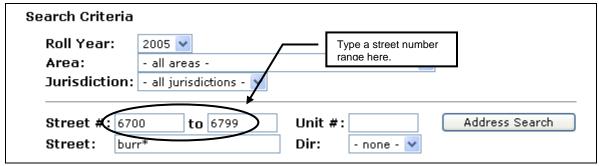

Figure 37: Street Search input screen looking for all properties in 6700 block.

In the example above, 6700 was entered as the Street Number and 6799 was entered in the **to** field. This will return all properties from 6700 through to 6799 on Burr Dr.

Note that this method will return properties in the 6700 block on **Burr**lington in as well. As you can see, Figure 38 lists all properties in the 6700 block of Burr Dr.

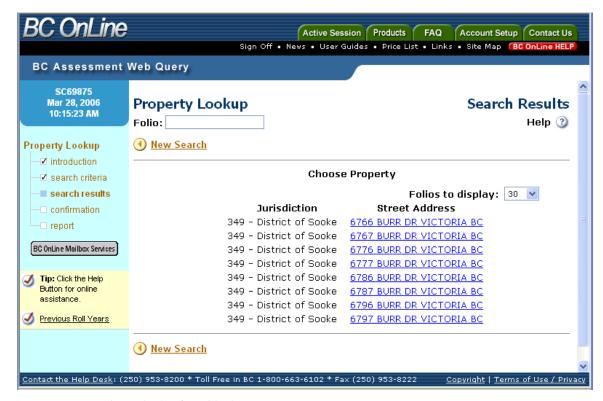

Figure 38: Search results for 6700 block.

This technique will allow you to see the property addresses in a range of numbers. If you do not have the correct address, this can help you deduce the correct property.

Note: There is no charge for this search until you select one property for display or print.

### **Return to BC OnLine and pick Land Titles**

Click the green Active Session tab to return to the BC OnLine main menu From the main menu, you can select Land Titles.

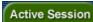

# Select an application

- O Deposit Account System
- OSite Registry
- Land Titles

Figure 39: Portion of main menu with Land Titles selected.

#### **Land Title Searches**

We can search the Land Title office with the PID obtained from the BC Assessment.

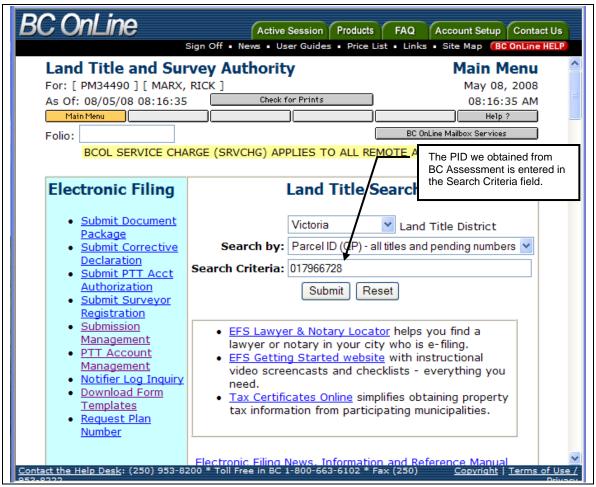

Figure 40: Land Titles main menu.

To search for property in Land Titles using the PID, the Search By field is already set to search by PID. Just type the *PID* in the Search Criteria field and click **Submit**.

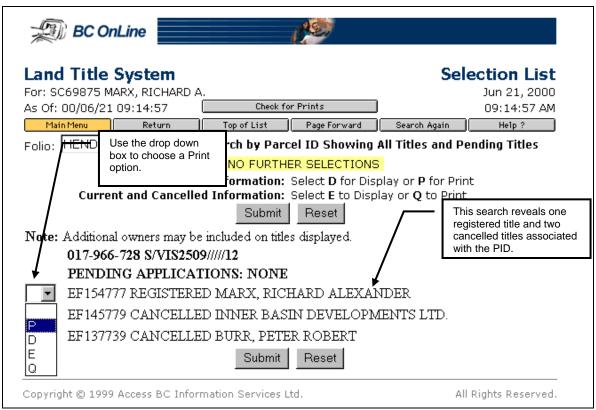

Figure 41: Select P for print to send search to Check for Prints button.

All titles associated with this PID will display. Select the title you want with a **P** or **Q** and click **Submit** to send it to your "Check for Prints" button.

**Note:** Because of the way printing is handled in BC OnLine, it is recommended that you always print your search results rather than view them.

Use the **Check for Prints** button to print and display the search. Once the search is displayed, you can then use your browser's print function to print the search, or save it to a file for later reference.

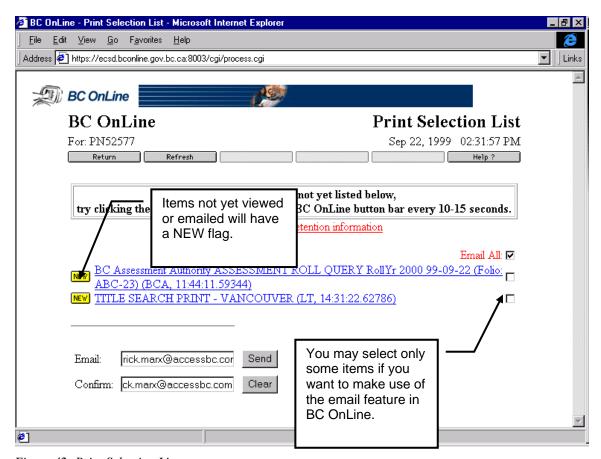

Figure 42: Print Selection List.

When you click your **Check for Prints** button, all searches will be displayed for you.

Clicking on the link will display the contents of the search. Once displayed, you can use your browser to print the search.

As well as clicking on each item to display and then print a search, you can email searches to yourself or anyone else. If you email the search results, you will need to type the email address twice to confirm your typing. Once the email address is entered in the Email and Confirm boxes, click **Send**.

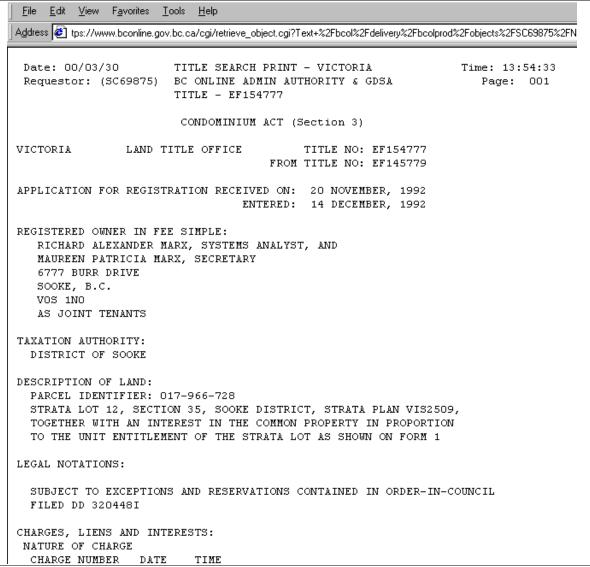

Figure 43: Details of a Land Title search.

When you have the details of a search displayed, you can use your browser to print or save the search.

Use your browsers' **Back** button to return to the Print Selection List, or your **Active Session** tab to return to your BC OnLine session.

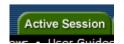

# **Corporate Registry**

There may be times when the property you are interested in is owned by a corporation rather than individuals. The Corporate Registry records information on all companies or firms doing business in British Columbia.

When you select Corporate Registry from the BC OnLine menu, you search for BC and Extra Provincial companies by clicking on the blue **Go to Corporate Online** button. You search for firms and societies by scrolling down the page and entering your search criteria.

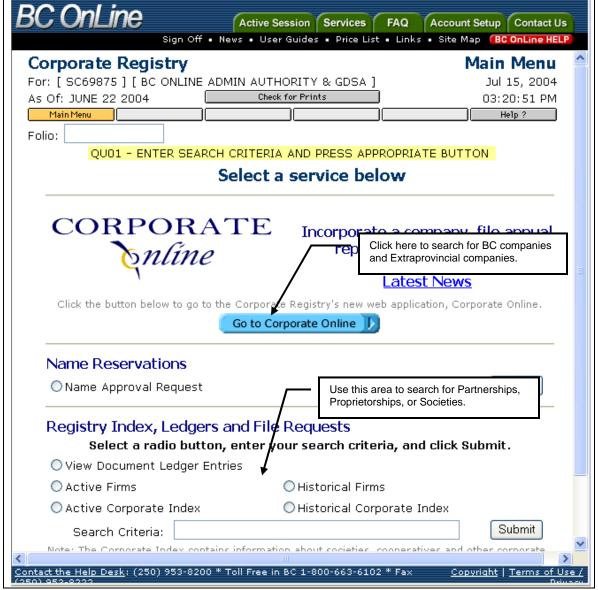

Figure 44: Corporate Registry Menu.

If you are searching for firms or societies, in the Registry Index section, select the type of company or society to search (Active Firm or Active Corporate Index for a society). Then type the first half of the name and click Submit.

To search for companies, just click the blue **Go to Corporate Online** button.

When you click the Go to Corporate Online button, you will be directed to the Corporate Online Services Page.

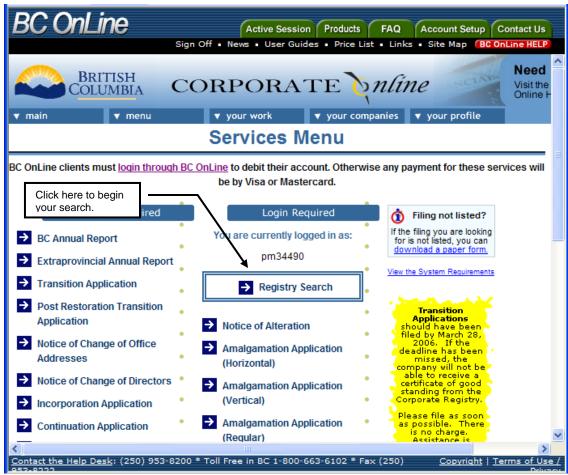

Figure 45: Corporate Online Services menu.

From the Corporate Online Services menu, click the Registry Search link to begin your search.

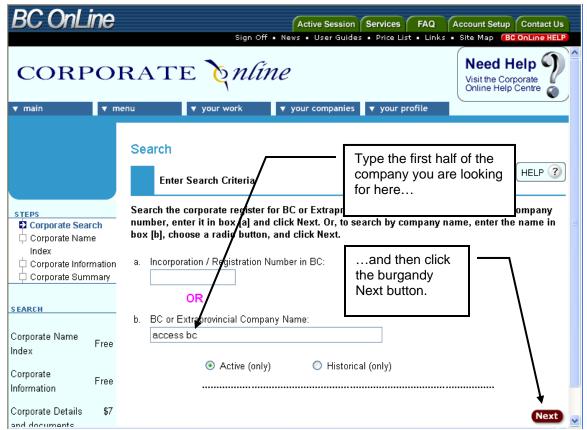

Figure 46: Corporate Online search criteria screen.

The Search Criteria screen allows you to complete the input box labeled "a. Incorporation/Registration Number in BC" to search by the company type and number.

To search by company name, you complete the "b. BC or Extraprovincial Company Name" input box.

You may also search for Active and Historical companies by clicking on the appropriate radio buttons.

Just type *the first half of the company name* in the b. Company Name input box and then click the burgundy **Next** button.

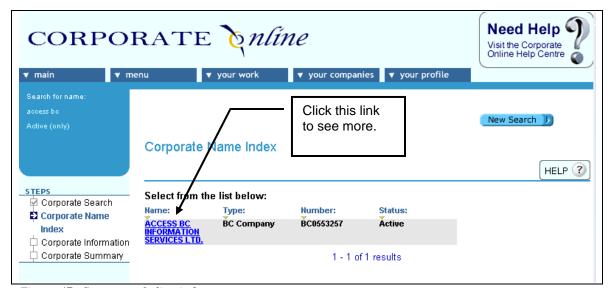

Figure 47: Corporate Online index screen.

On the Corporate Index screen, click the company name link to see more about the company.

The illustration in Figure 48 shows the Corporate Information screen. Some information about the company is available from this screen. To view details such as registered office and director name and address, you will need to pay for the search, and then click the "View Corporate Summary" to see details of the company.

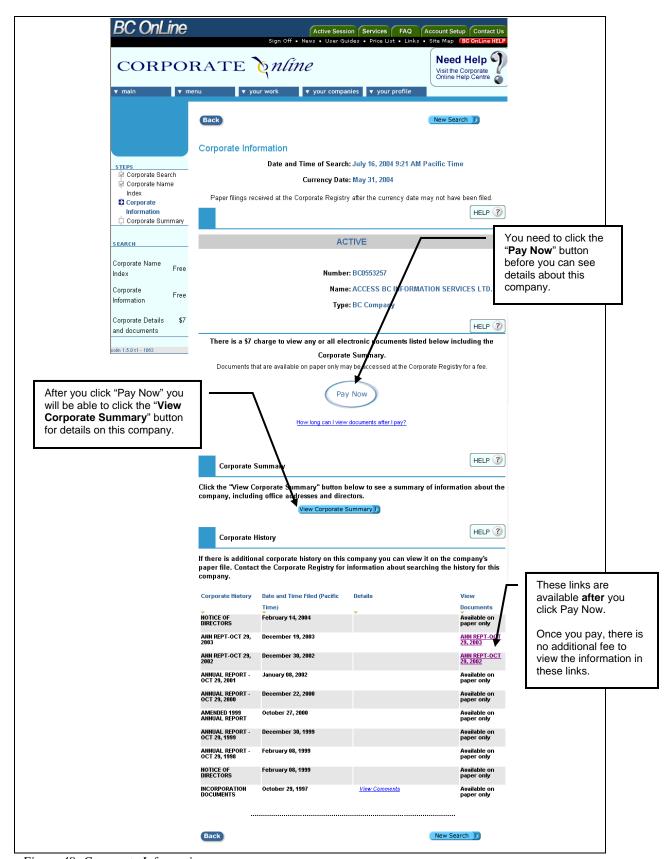

Figure 48: Corporate Information screen.

From the Corporate Information screen, click the **Pay Now** button. This will take you to the Payment Confirmation screen where you can optionally type a Folio Reference that will appear on your BC OnLine statement.

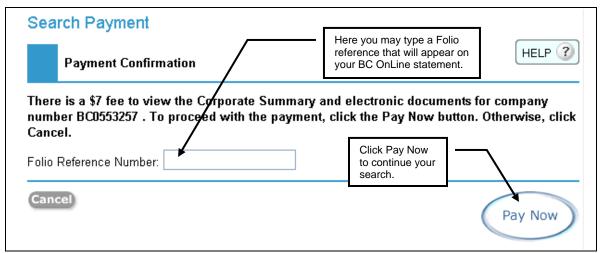

Figure 49: Payment Confirmation screen.

Click **Pay Now** for the second time to pay for your search. You will return to the Corporate Information screen where you can retrieve the details of this company search.

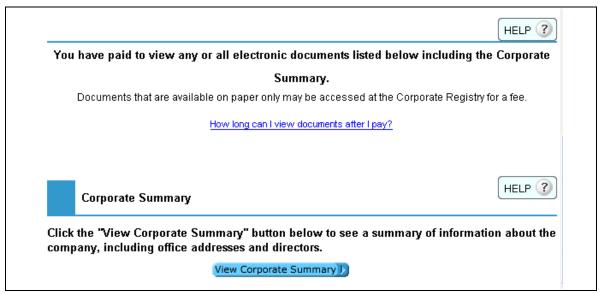

Figure 50: Middle section of Corporate Information screen.

Scroll down the Corporate Information screen and the Pay Now button has been replaced with a link that explains how long you can view documents after you pay. Documents are valid for one hour or until you log out of Corporate Online.

We recommend that customers immediately view the Corporate Summary.

Click the **View Corporate Summary** button to generate a PDF report of the corporate details. Adobe Acrobat will automatically activate in a new window and display the Company Summary document.

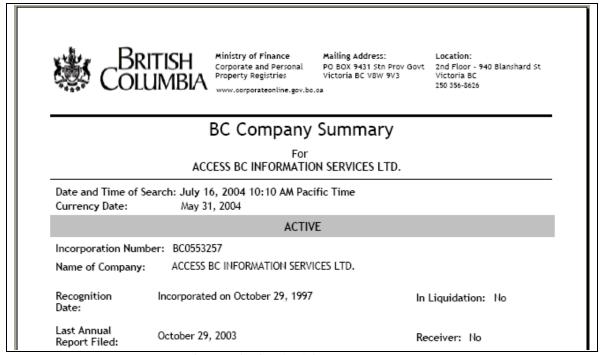

Figure 51: Document Summary showing the details of the company.

Once the PDF file is displayed, you can print it, save the document, or any of the other features that Adobe Acrobat provides. The Acrobat file opens in a new window, so when you are finished, you can close the window and return to the Corporate Information screen.

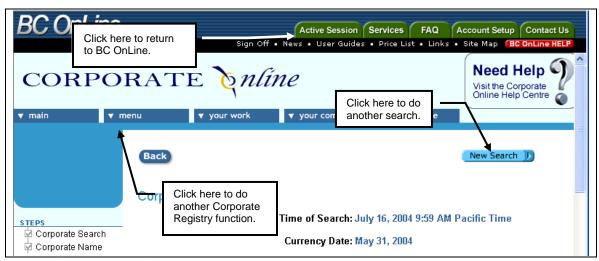

Figure 52: Corporate Information screen.

Back at the Corporate Information screen, you can click the New Search button to conduct another search. If you want to perform some other Corporate Registry function, click the menu tab to display a menu of functions. To return to your BC OnLine session, click the green BC OnLine Active Session tab.

# **Signing Off From BC OnLine**

Since there is a fee associated with BC OnLine transactions, it is important that you properly sign off to protect the funds in your BC OnLine deposit account.

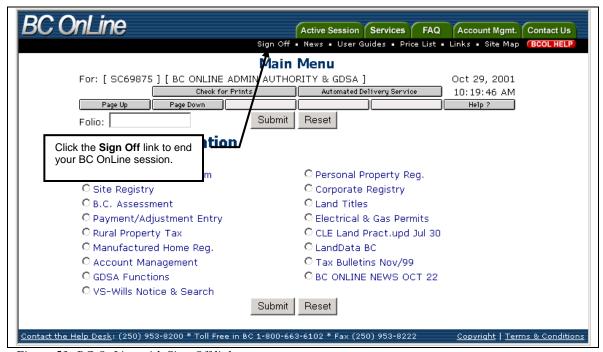

Figure 53: BC OnLine with Sign Off link.

When you are finished using BC OnLine and wish to sign off, click the **Sign Off** link in the upper section.

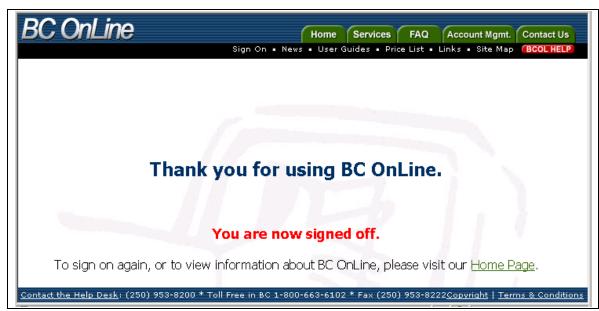

Figure 54: Sign Off confirmation screen.

Once the signoff confirmation screen is displayed, it is safe to end your Internet session.